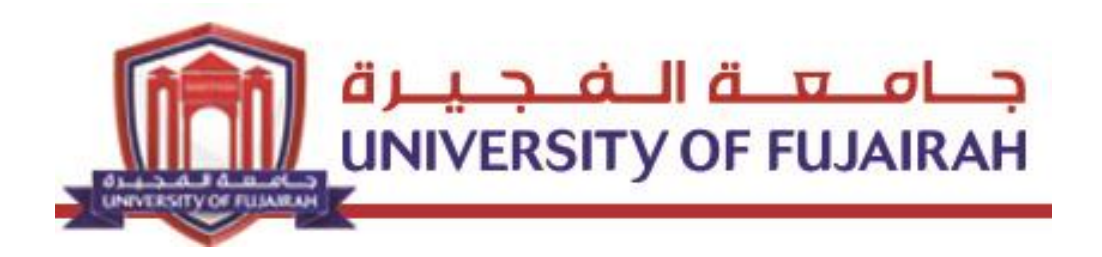

## **Guide for student - instructor Evaluation Logsis**

Please read the following guide carefully before contacting the Computer Center. Students will not be allowed to access their results unless they finish the evaluation.

## **Instructor Evaluation**

<sup>1</sup>. Click the following link:

[http://sisweb.uof.ac.ae/portal/pls/portal/logsisw.cow\\_start](http://sisweb.uof.ac.ae/portal/pls/portal/logsisw.cow_start)

2. Enter your university ID number and your own password.

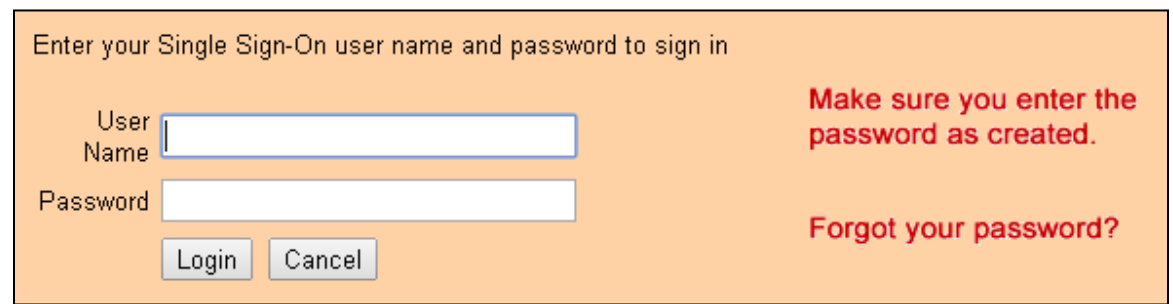

3. Go to the main page

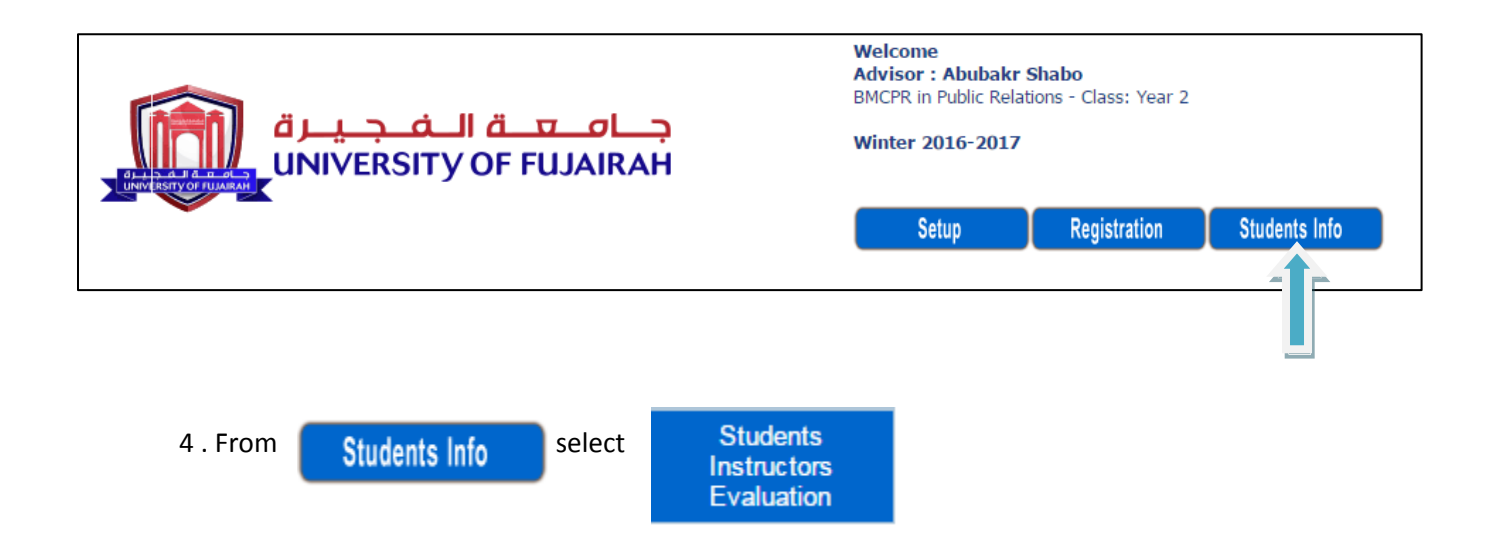

5- Inside the Instructor evaluation screen all courses will appear

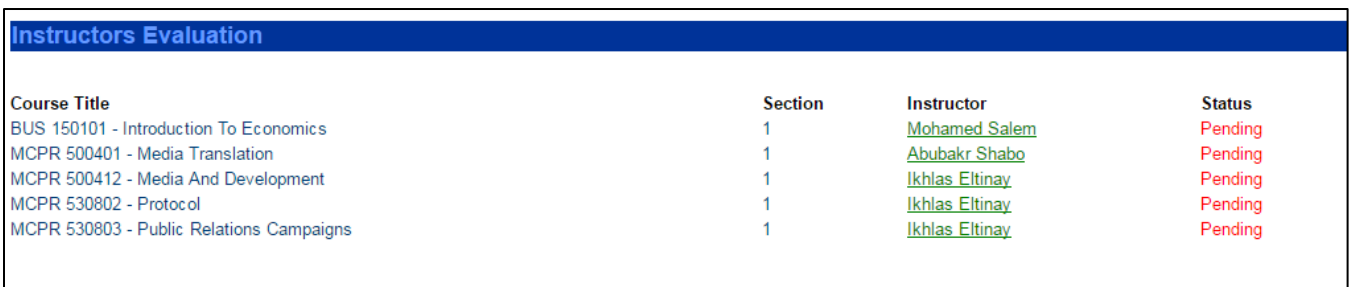

6- To evaluate a course, press on Instructor with green color.

## **Evaluation Steps**

The evaluation divided into ten parts, you must answer all the parts

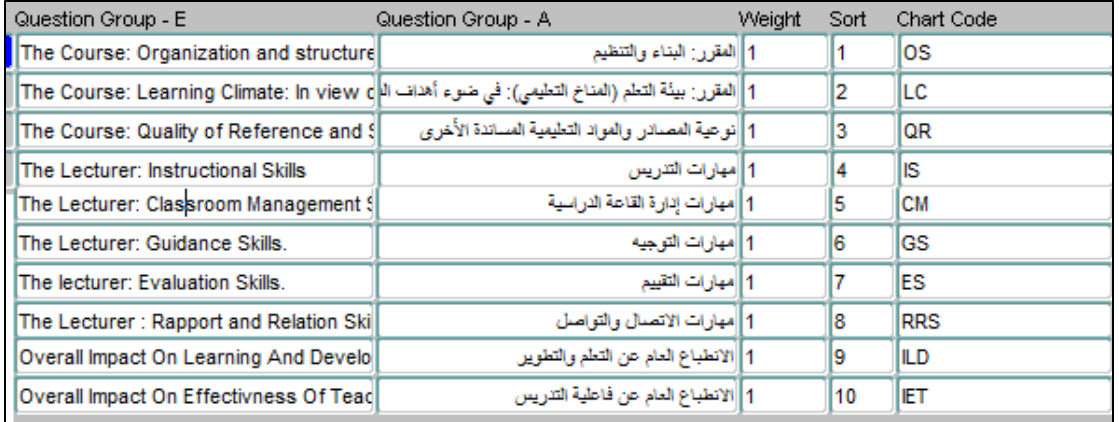

a- The evaluation form will appear , you must choose from the answer options for each evaluation statement and press on SUBMIT

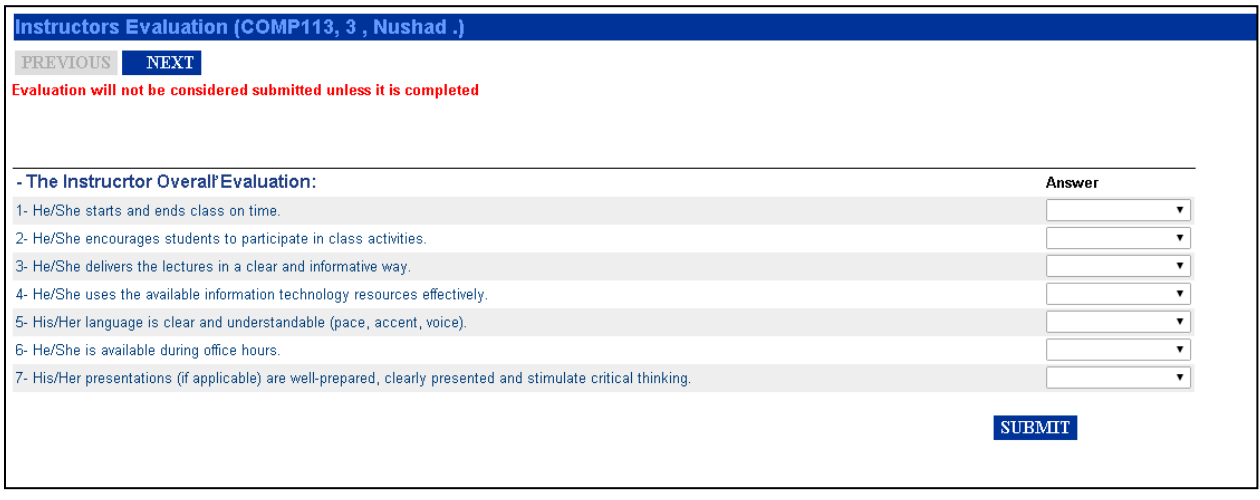

After the completion of the evaluation of the first part, you need to move to the second part of the evaluation by pressing nonbottom.

b- The answer will range between the following options :

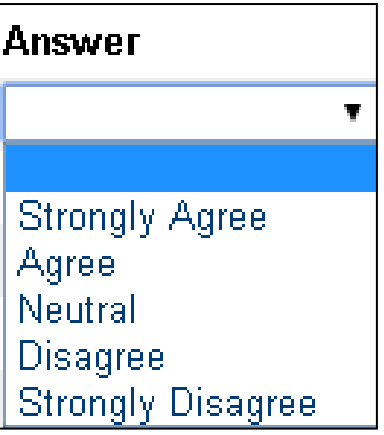

c- At the end of the evaluation you will be asked about general comments, then press on SUBMIT

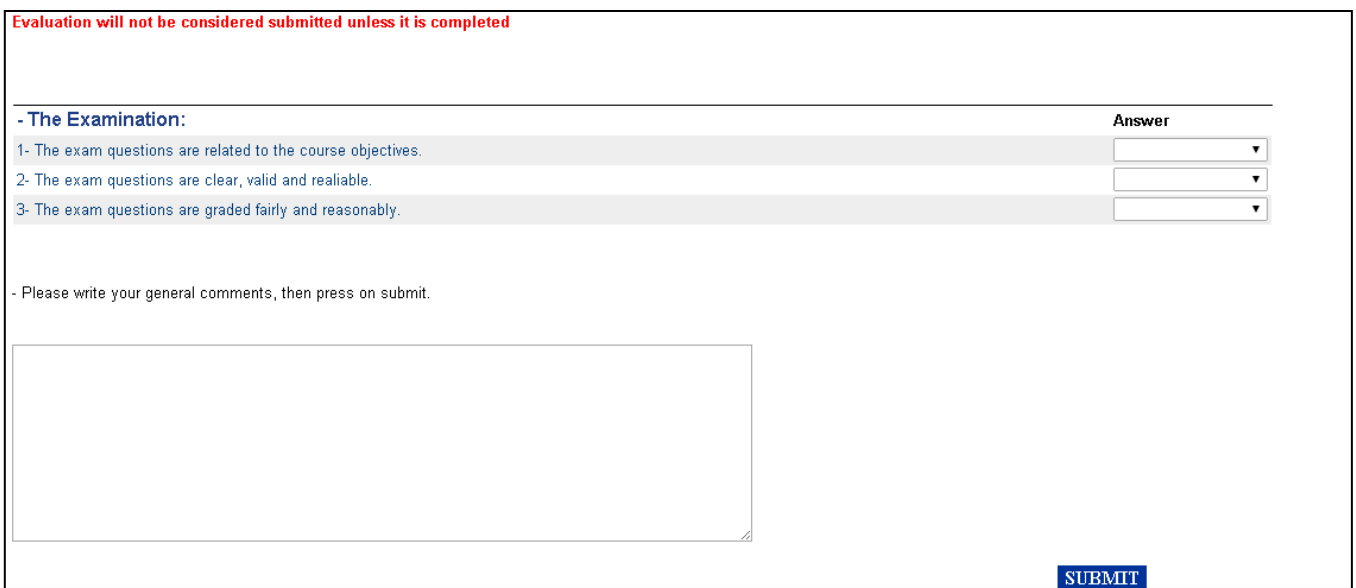

Once you press **SUBMIT** the following message is expected to appear on the screen to indicate that the process is completed appear on the screen to indicate successfully.

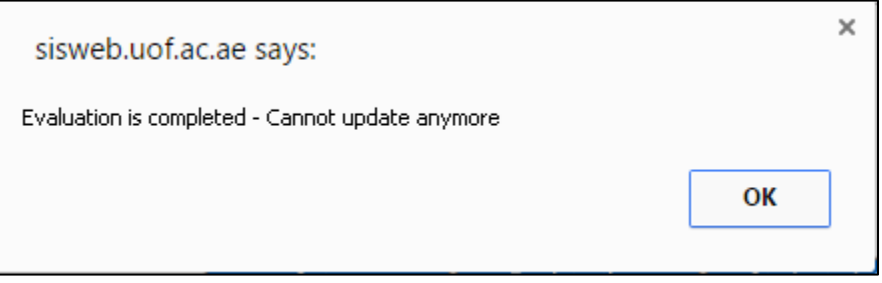